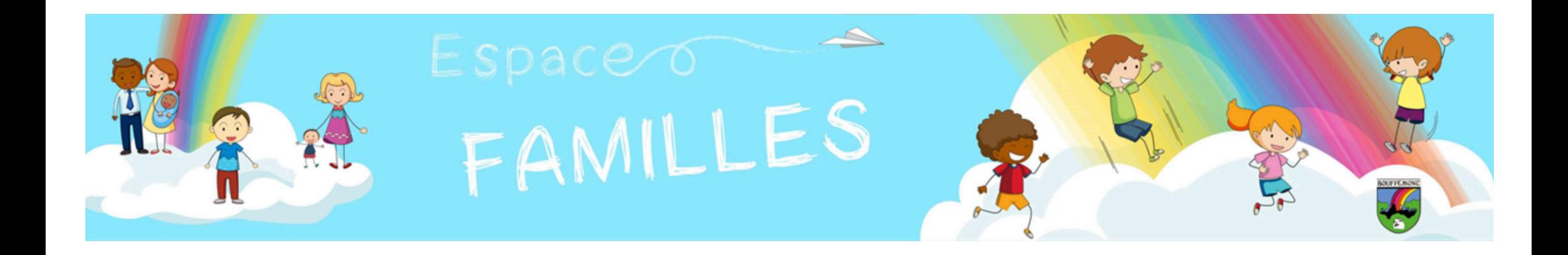

# **Votre Espace Familles PRÉSENTATION DE LA PAGE D'ACCUEIL**

# **Votre Espace Familles - Page d'accueil -**

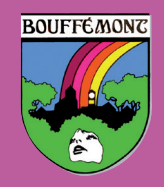

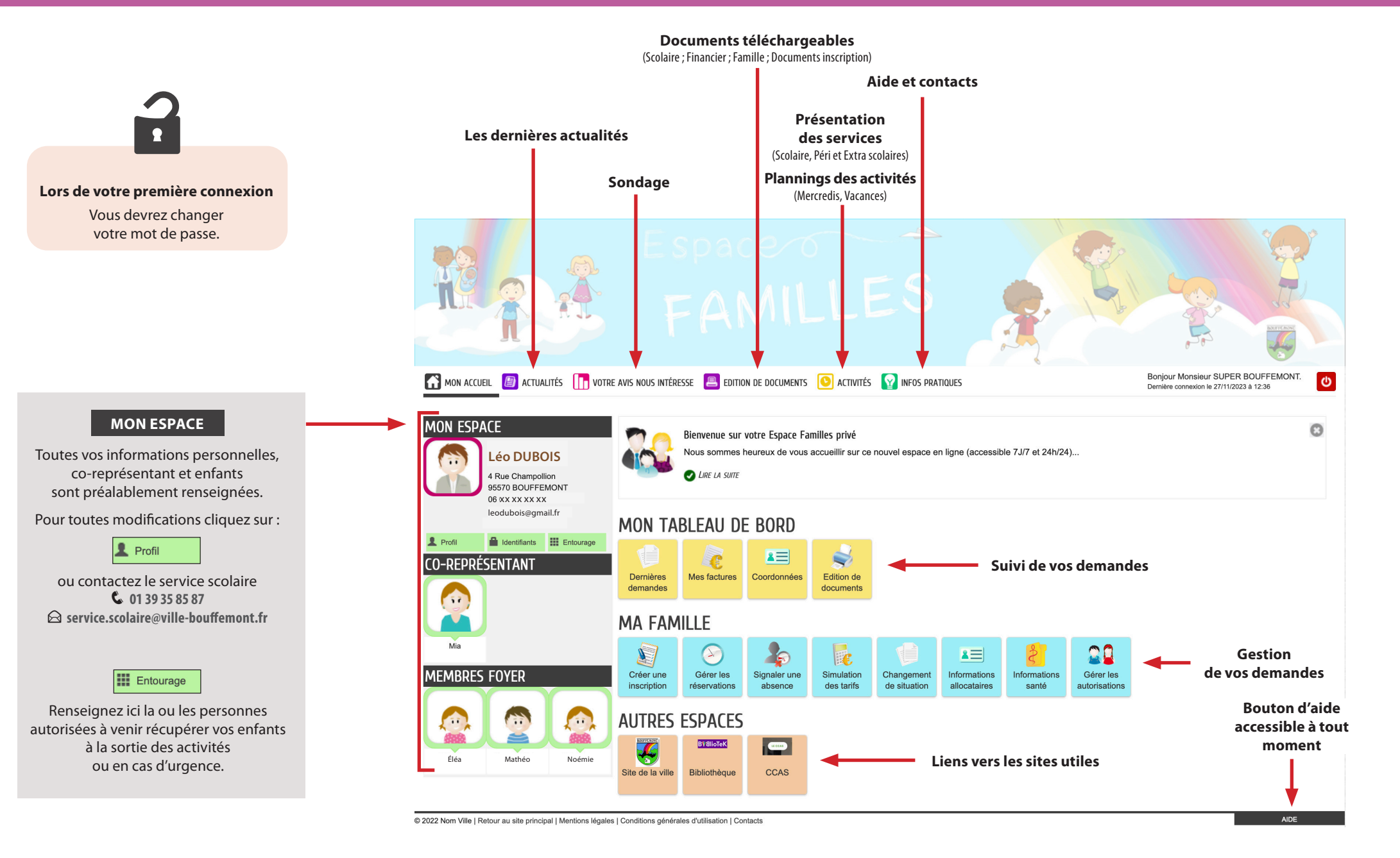

## **MON TABLEAU DE BORD**

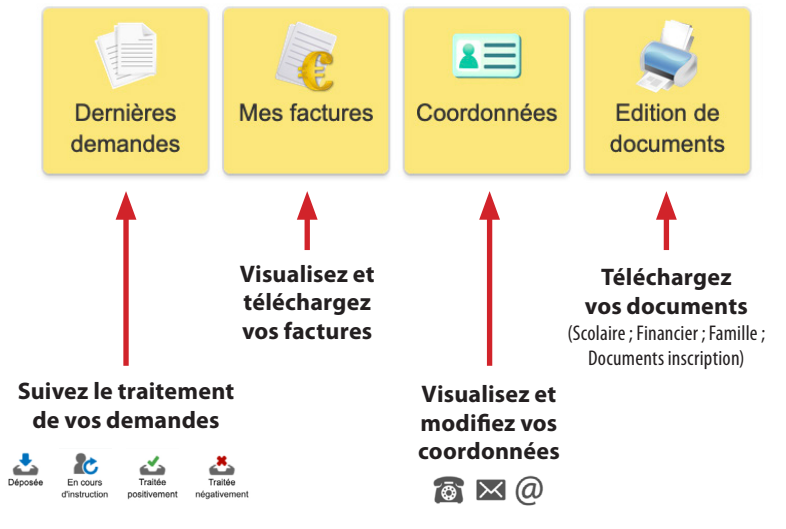

## **MA FAMILLE**

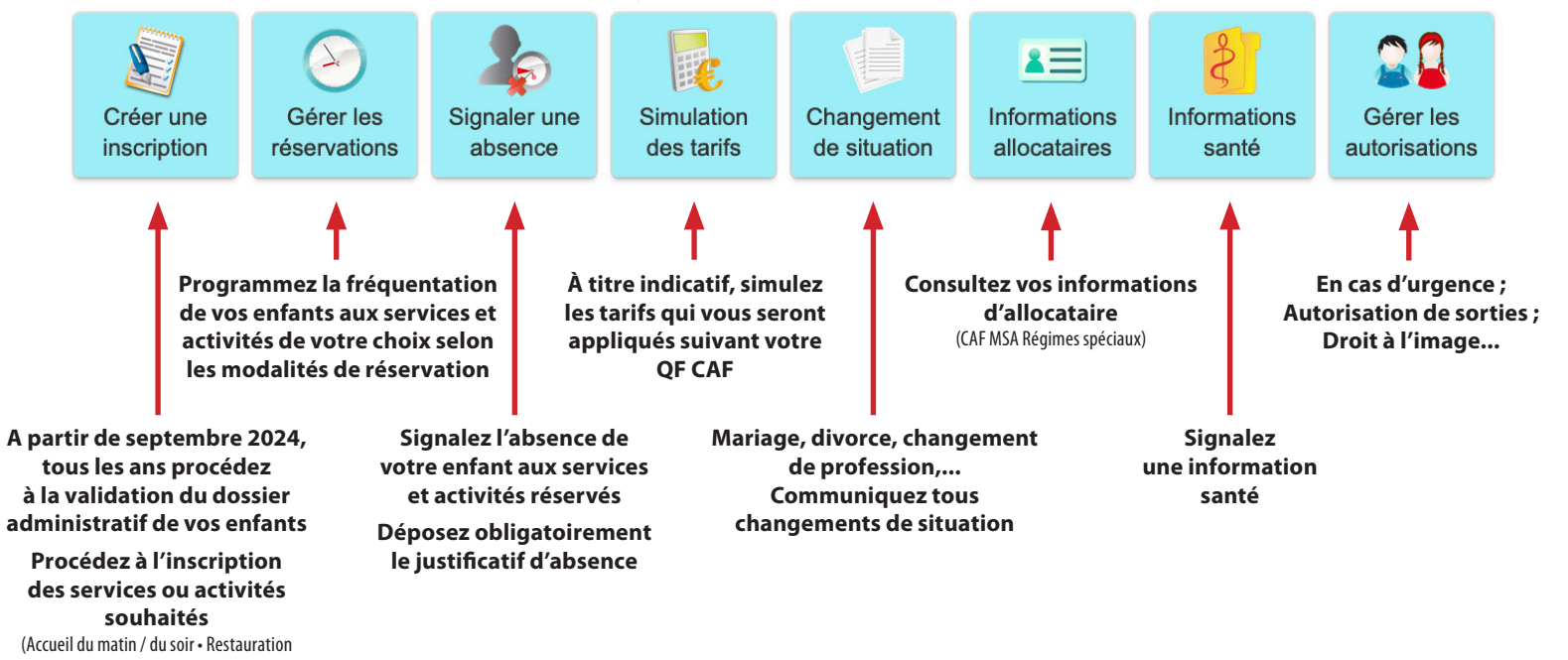

scolaire • Accueils de loisirs du mercredi et des vacances)

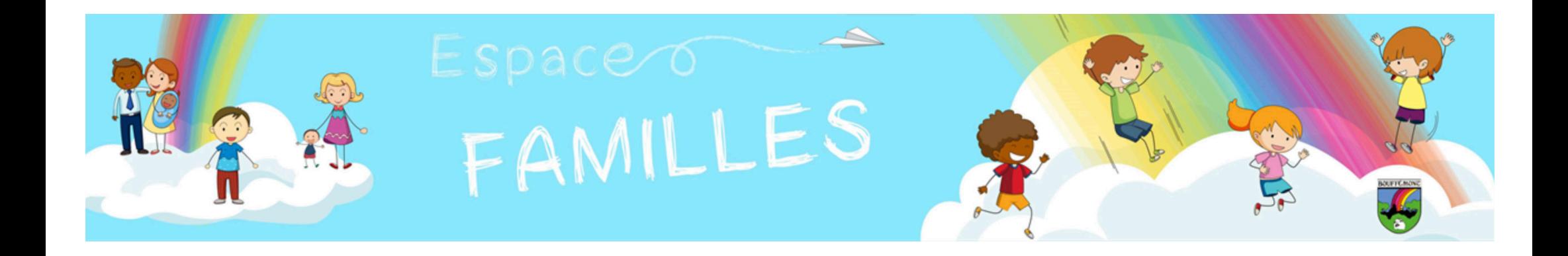

# **Votre Espace Familles COMMENT RÉSERVER DES SERVICES ET DES ACTIVITÉS ?**

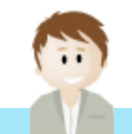

**Laissez-vous guider par Monsieur DUBOIS !**

# **Votre Espace Familles**

## **- Gérer les réservations des services et activités -**

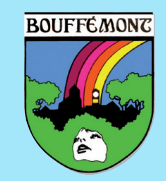

**Monsieur DUBOIS souhaite inscrire sa fille Éléa aux Accueils de loisirs pour les vacances de Noël 2023. Il a du vendredi 8 au vendredi 15 décembre 2023 (inclus) pour procéder à la réservation.**

**Il procède comme ci-dessous :**

**A partir de la page d'accueil de son espace personnel.**

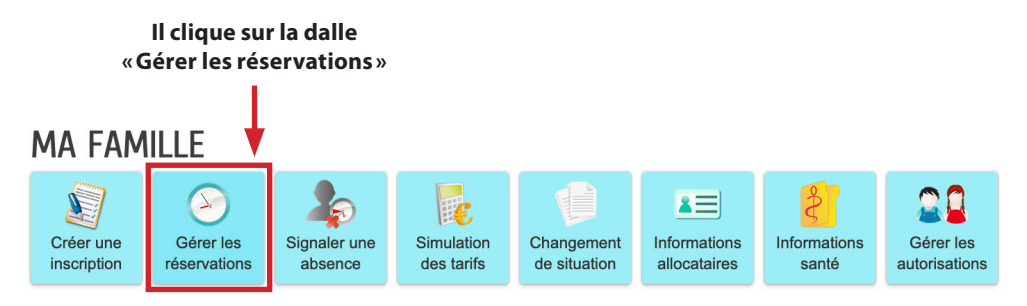

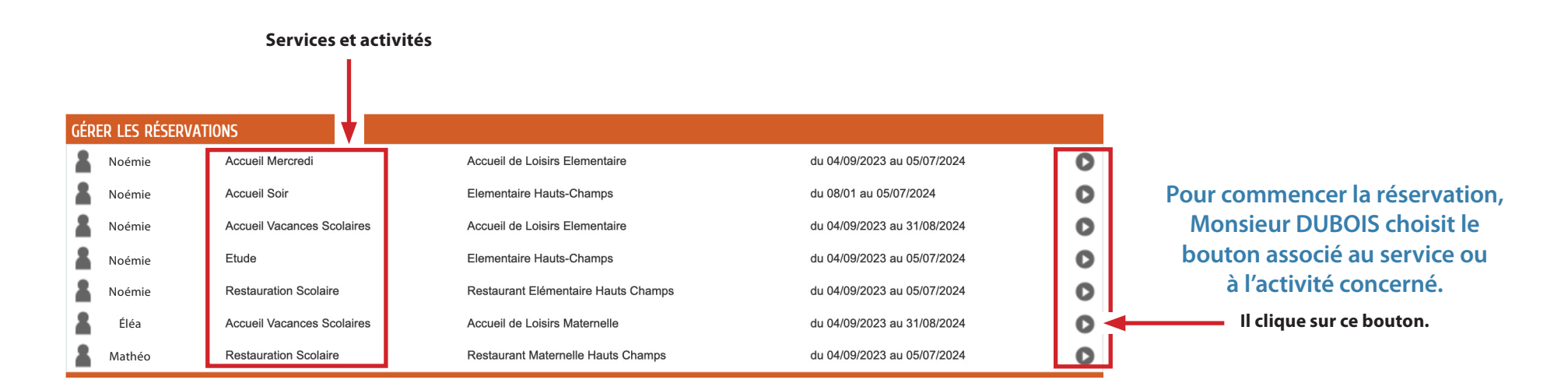

#### **Une page d'information apparaît lui détaillant la démarche à suivre.**

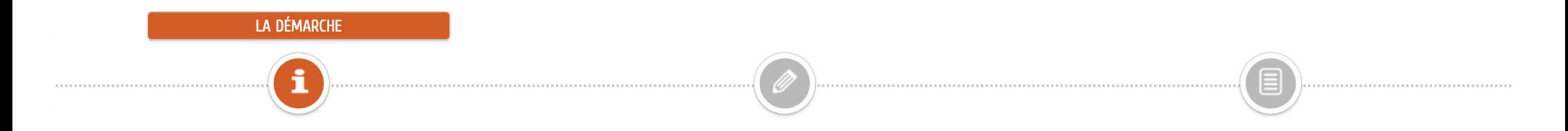

L'enregistrement de votre demande se déroule en 2 étapes :

#### 1- Ma demande :

Sur la page suivante, vous pouvez choisir, selon les modalités de délais prévues, les dates souhaitées de réservation pour l'accueil de votre enfant.

#### 2- Le récapitulatif :

Vous pouvez vérifier les dates choisies avant de valider définitivement.

#### . Pour les activités périscolaires - Enregistrement de votre demande :

Vous y visualisez la confirmation ou le traitement négatif de votre demande.

. Pour les activités extrascolaires - Paiement et enregistrement de votre demande :

Vous y réglez le montant correspondant à votre demande via un service de paiement sécurisé puis validez. Vous y visualisez la confirmation ou le traitement négatif de votre demande.

ANNULER LA DÉMARCHE

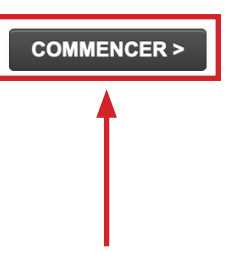

**Monsieur DUBOIS se laisse guider :**

**Il clique sur le bouton «Commencer » pour accéder à l'étape 1.**

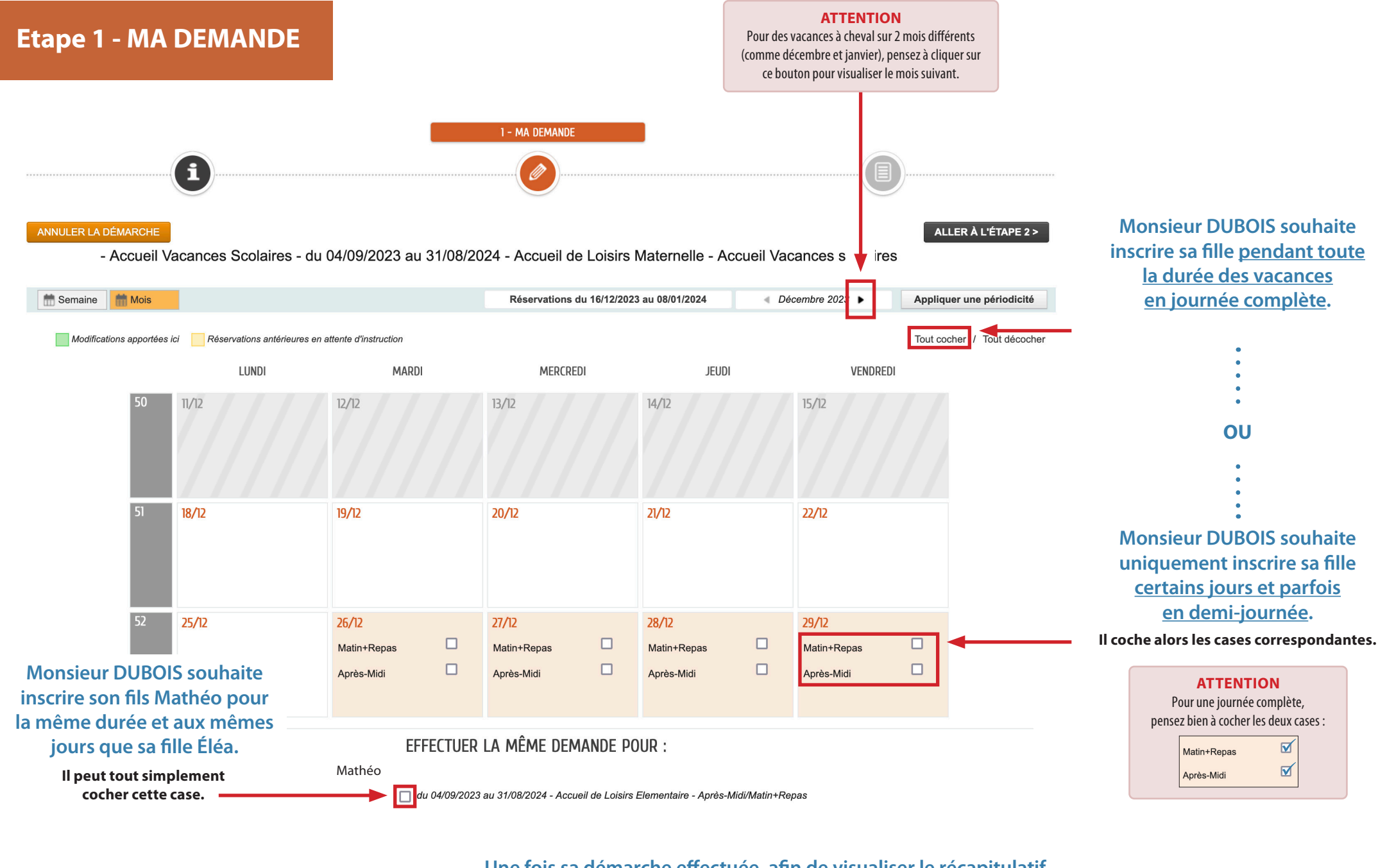

**Une fois sa démarche effectuée, afin de visualiser le récapitulatif** 

ANNULER LA DÉMARCHE

**Il clique sur le bouton «Aller à l'étape 2». de sa demande :**

ALLER À L'ÉTAPE 2 >

### **Etape 2 - LE RÉCAPITULATIF**

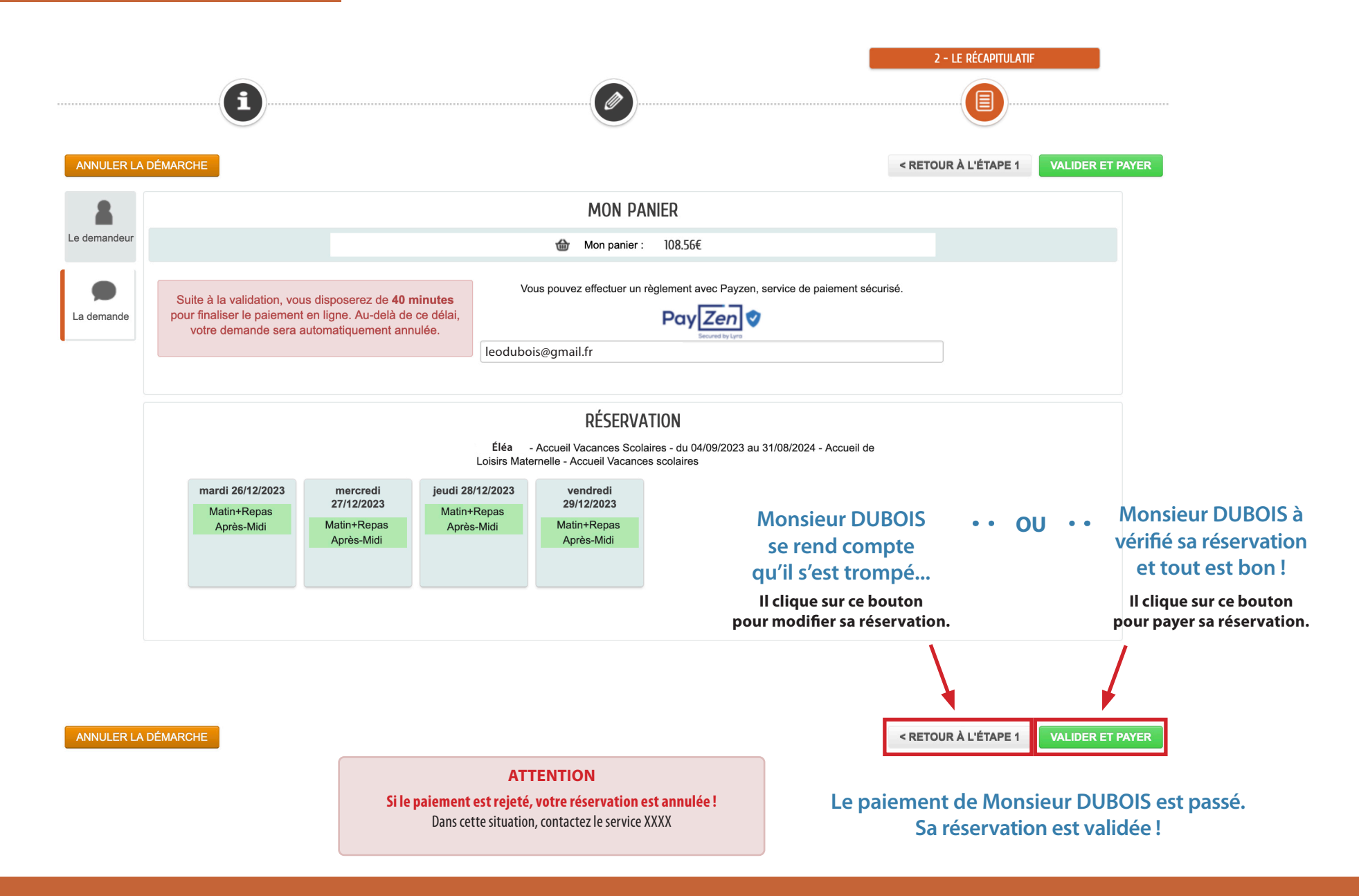

**POUR LA RÉSERVATION DES ACTIVITÉS PÉRISCOLAIRES, LE PROCÉDÉ EST IDENTIQUE.**

**Le pré-paiement n'étant pas actif pour les activités périscolaires, seul le récapitulatif de la réservation apparaîtra.**

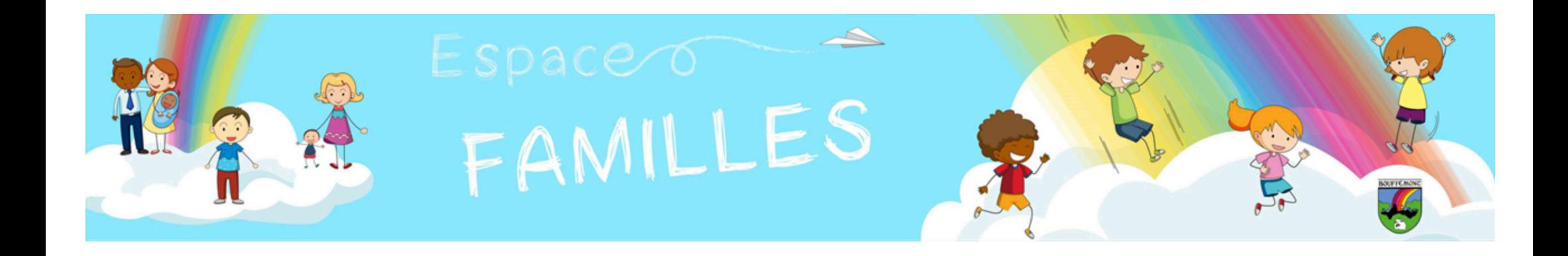

# **Votre Espace Familles COMMENT AJOUTER UN CONTACT DE L'ENTOURAGE ?**

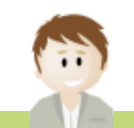

**Laissez-vous guider par Monsieur DUBOIS !**

# **Votre Espace Familles - Mon entourage -**

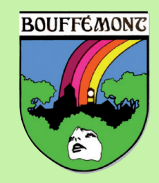

**Monsieur DUBOIS doit impérativement ajouter un ou plusieurs membres de l'entourage de l'enfant.**

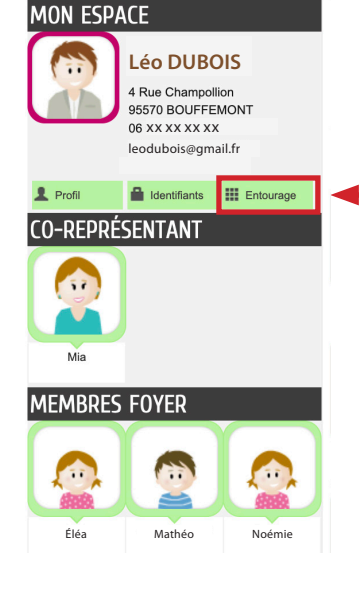

#### **A partir de la page d'accueil de son espace personnel.**

**Il clique sur le bouton «Entourage»**

#### **MON ENTOURAGE**

#### **Informations**

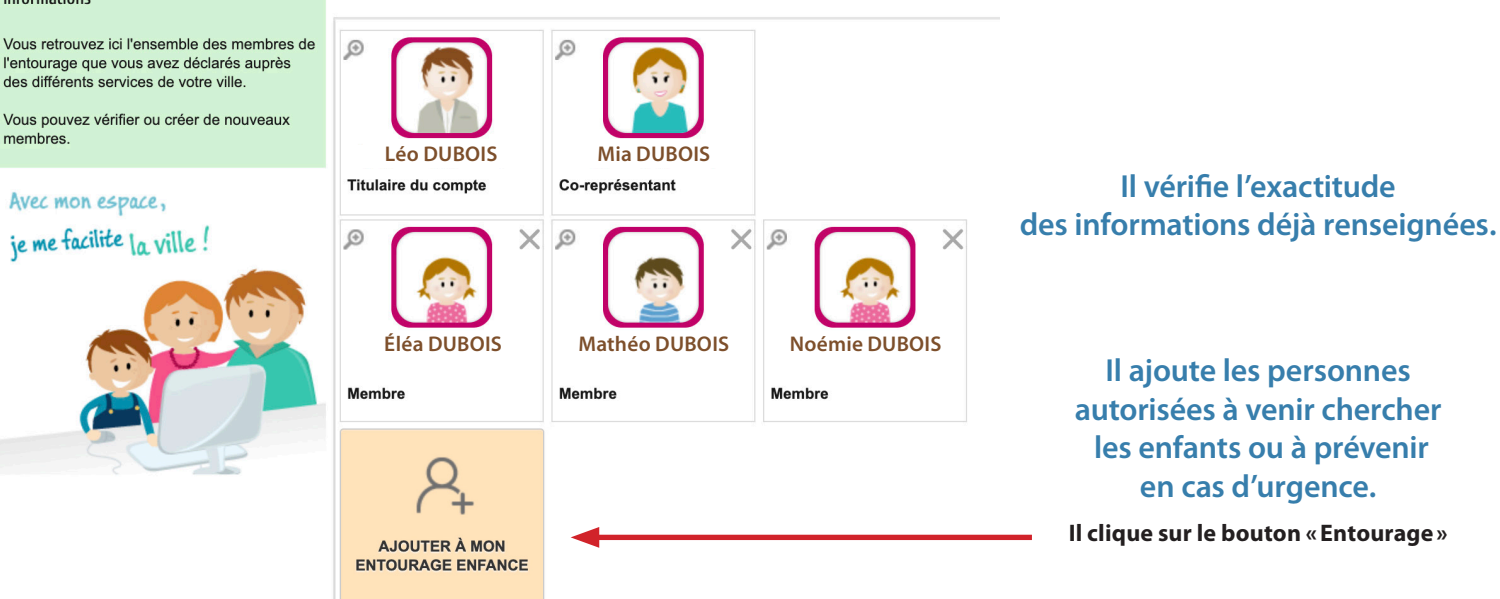

MON ENTOURAGE CONNU PAR LE SERVICE : ENFANCE

#### **Une page d'information apparaît lui détaillant la démarche à suivre.**

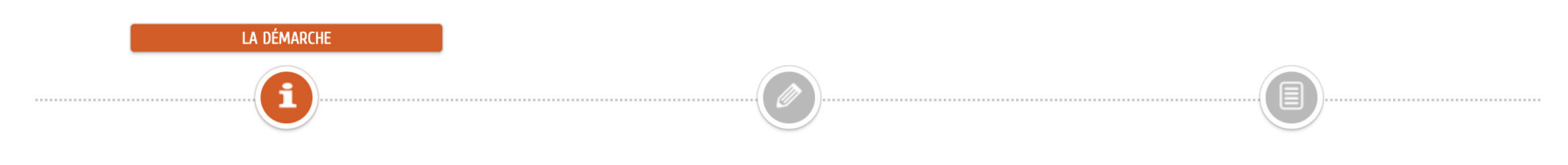

Cette démarche vous permet d'ajouter un nouveau contact autorisé a venir récuperer votre enfant.

Nous vous rappelons que pour que les agents municipaux puissent légalement confier votre enfant à une autre personne que ses représentants légaux (vous), ceux-ci doivent disposer des informations et autorisations de votre

#### Sur la page suivante ; vous trouverez

#### • MEMBRE FOYER

"Ajouter un membre au foyer" (nouvel enfant).

Vous ne pouvez pas réaliser cette démarche en ligne. En cas de nouvel enfant au sein du foyer, vous devez vous rapprocher du Service Scolaire.

#### • CONTACTS

"Ajouter un contact" (personnes autorisées à venir récupérer votre enfant ou en cas d'urgence)

#### C'est cette démarche qu'il vous faut réaliser !

Une fois les informations civiles et coordonnées de ce nouveau contact dûment complétées, il sera automatiquement habilité à venir chercher votre enfant. Vous pourrez également le notifier en tant que personne "à prévenir d'urgence".

Nous vous rappelons que toute personne inconnue de nos services peut se voir demander un document d'identité lorsqu'elle se présente pour venir récupérer un enfant.

N'oubliez pas de vérifier les informations saisies avant validation

ANNULER LA DÉMARCHE

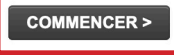

**Monsieur DUBOIS se laisse guider :**

**Il clique sur le bouton «Commencer » pour accéder à l'étape 1.**

## **Etape 1 - MA DEMANDE**

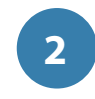

#### **Monsieur DUBOIS renseigne le formulaire avec les noms et coordonnées de la personne autorisée à venir chercher les enfants**

**ou à prévenir en cas d'urgence. Il clique ici. Il clique ici. Il clique ici.** 

**3**

#### ANNULER LA DÉMARCHE

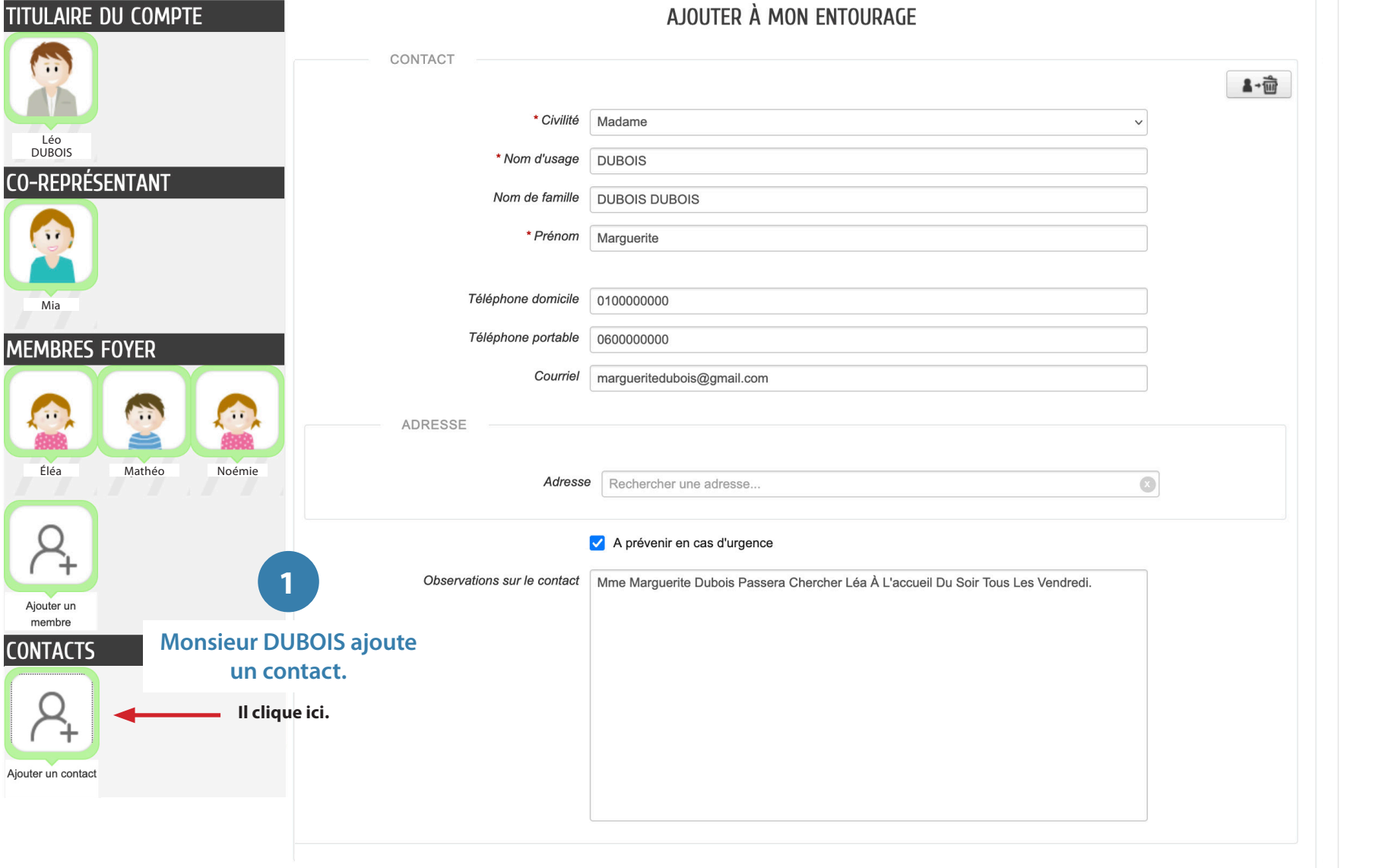

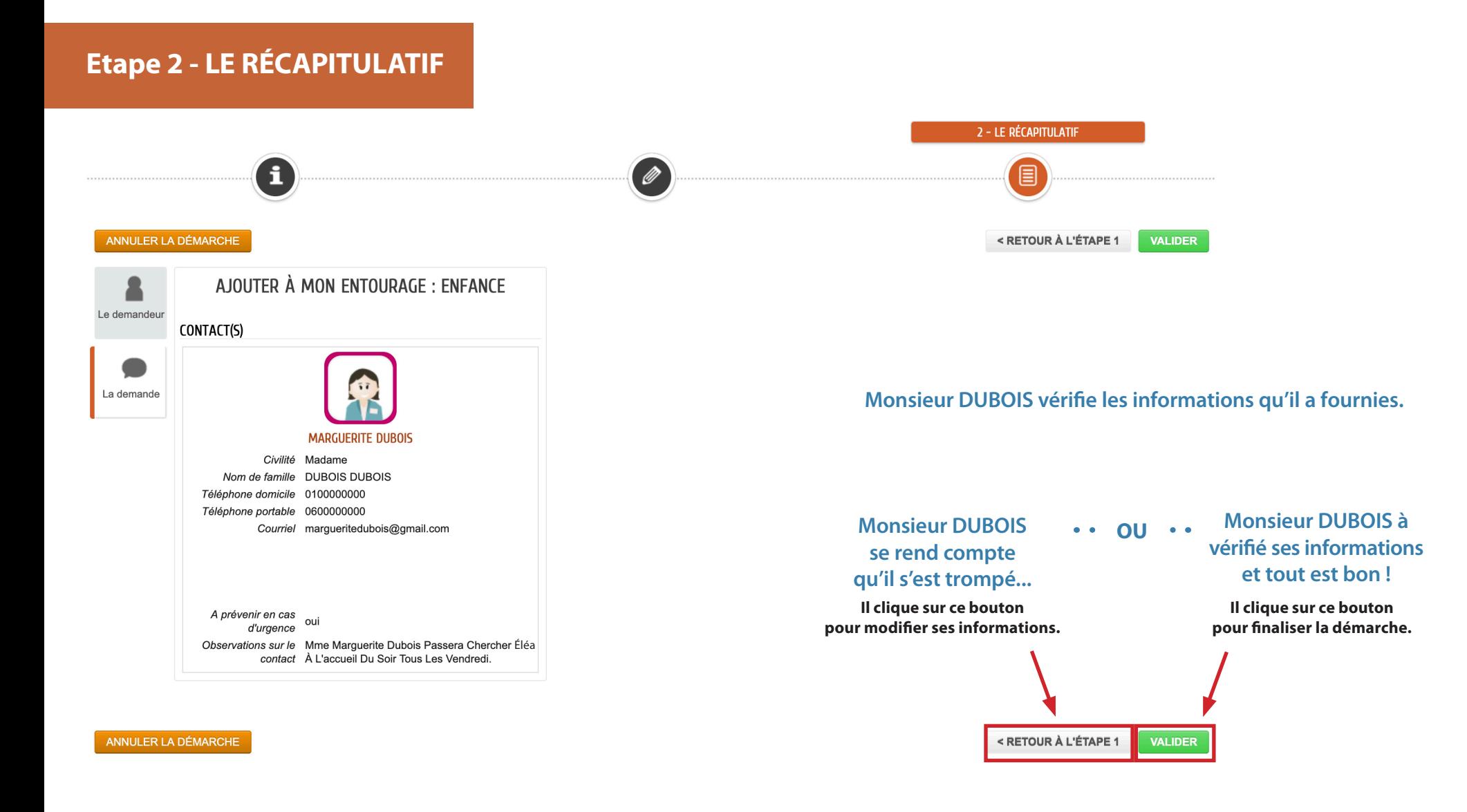

**Une page apparaît pour lui indiquer que sa demande est bien enregistrée.**

#### NOUS AVONS BIEN ENREGISTRÉ VOTRE DEMANDE

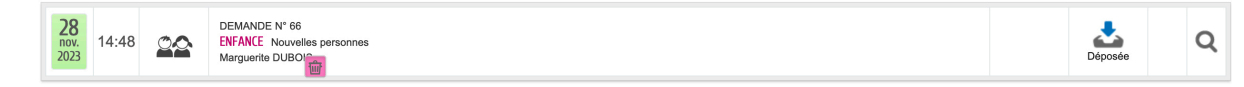

Ce nouveau contact est ajouté à votre entourage familial.

Vous pourrez être recontacter par nos services pour tout besoin complémentaire

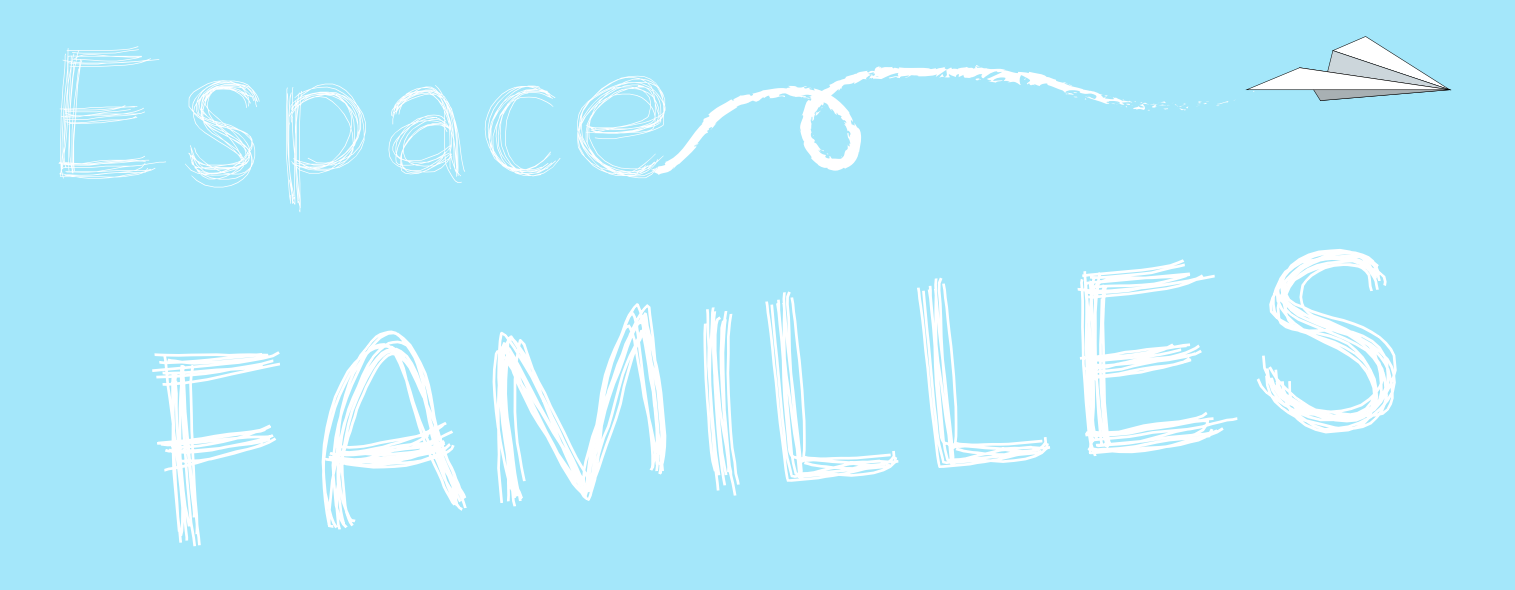

## **BONNE NAVIGATION !**

**N'hésitez pas à partager votre expérience avec les services**

### **Scolaire**

E **inscription@ville-bouffemont.fr** q **01 39 35 85 87**

### **Enfance**

E **service.enfance@ville-bouffemont.fr** q **01 39 91 53 19**

**Si vous rencontrez une difficulté avec ce nouvel espace ou avec l'outil informatique, n'hésitez pas à demander un accompagnement à la conseillère numérique.** 

> E **conseillernumerique@ville-bouffemont.fr** q **01 39 91 20 07** P **Espace Eiffel - 2 bis rue Eiffel - 95570 Bouffémont**